# INSTALACIÓN CERTITOOL DESDE LA **WEB**

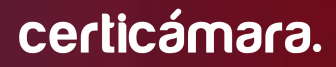

Código: MST-I-006 Fecha:16/04/2024 Versión: 004

## Instalación Certitool desde la web

#### **OBJETIVO:**

Describir el proceso de instalación y desinstalación de la aplicación **Certitool** desarrollada para el uso de certificados digitales en formato token, emitidos por Certicámara S.A.

#### **DEFINICIONES:**

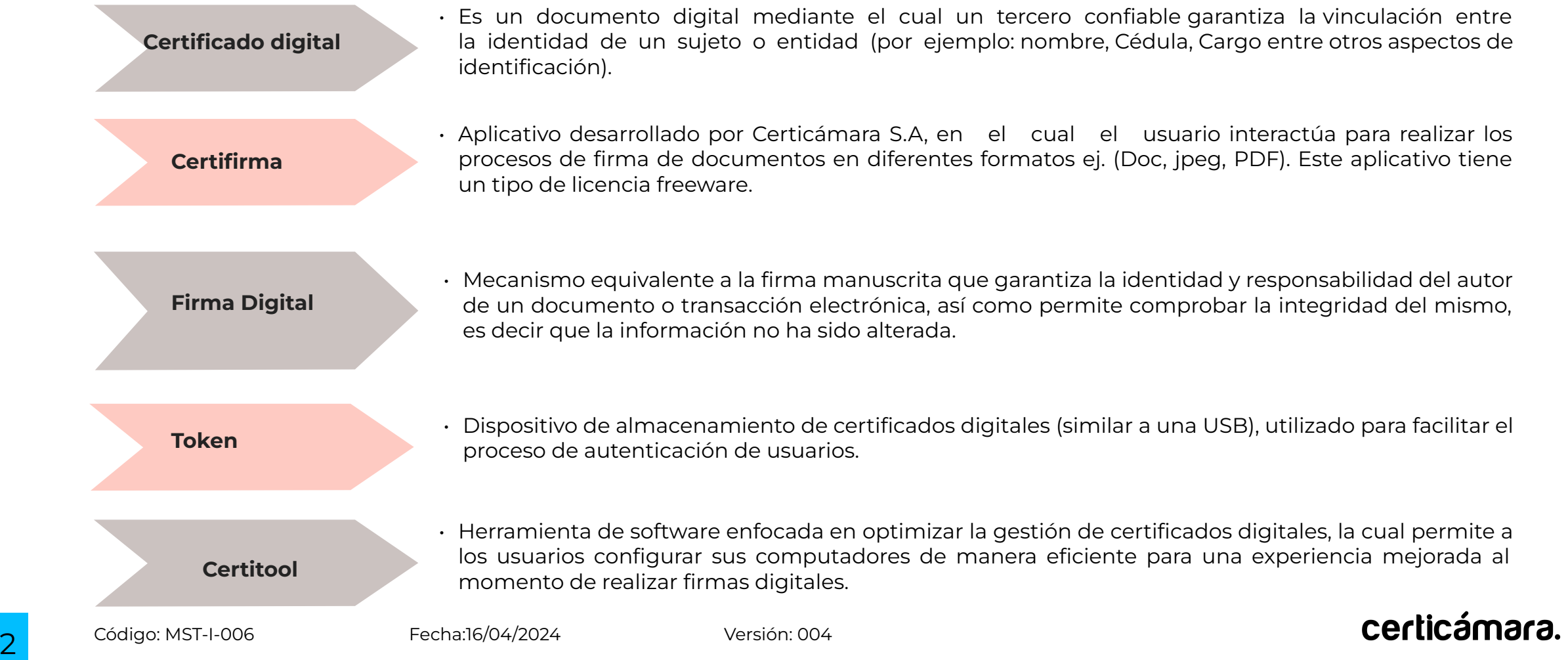

#### Descarga de Certitool

1. En la **[página web de Certicámara](https://web.certicamara.com/)**, en la parte superior seleccionar la sección de **Soporte**, posteriormente elegir la opción **Centro de Descargas**. Diríjase a la parte media de la sección y el en apartado *Apps* selecciones **Certitool.**

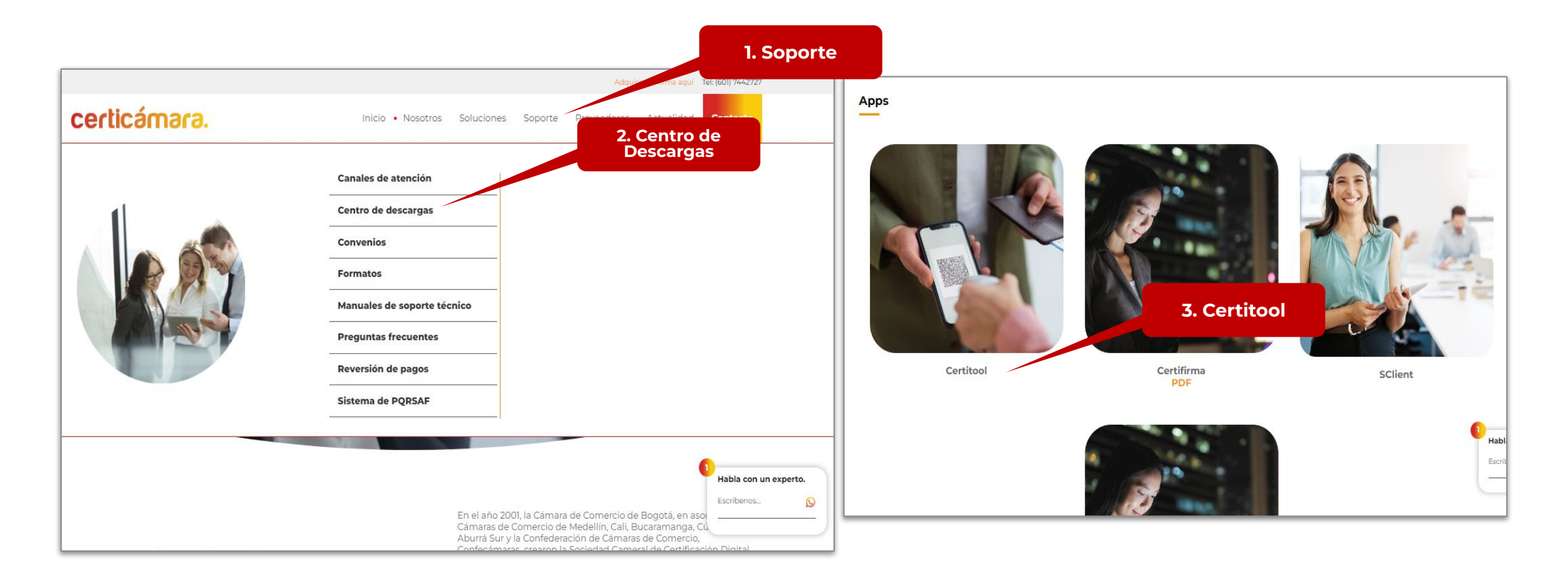

certicámara.

### Descarga de Certitool

1. La descarga inicia automáticamente en su navegador.

**Nota:** Según su navegador y configuración de equipo, podrá visualizar las descargas en la parte superior o inferior de la pantalla.

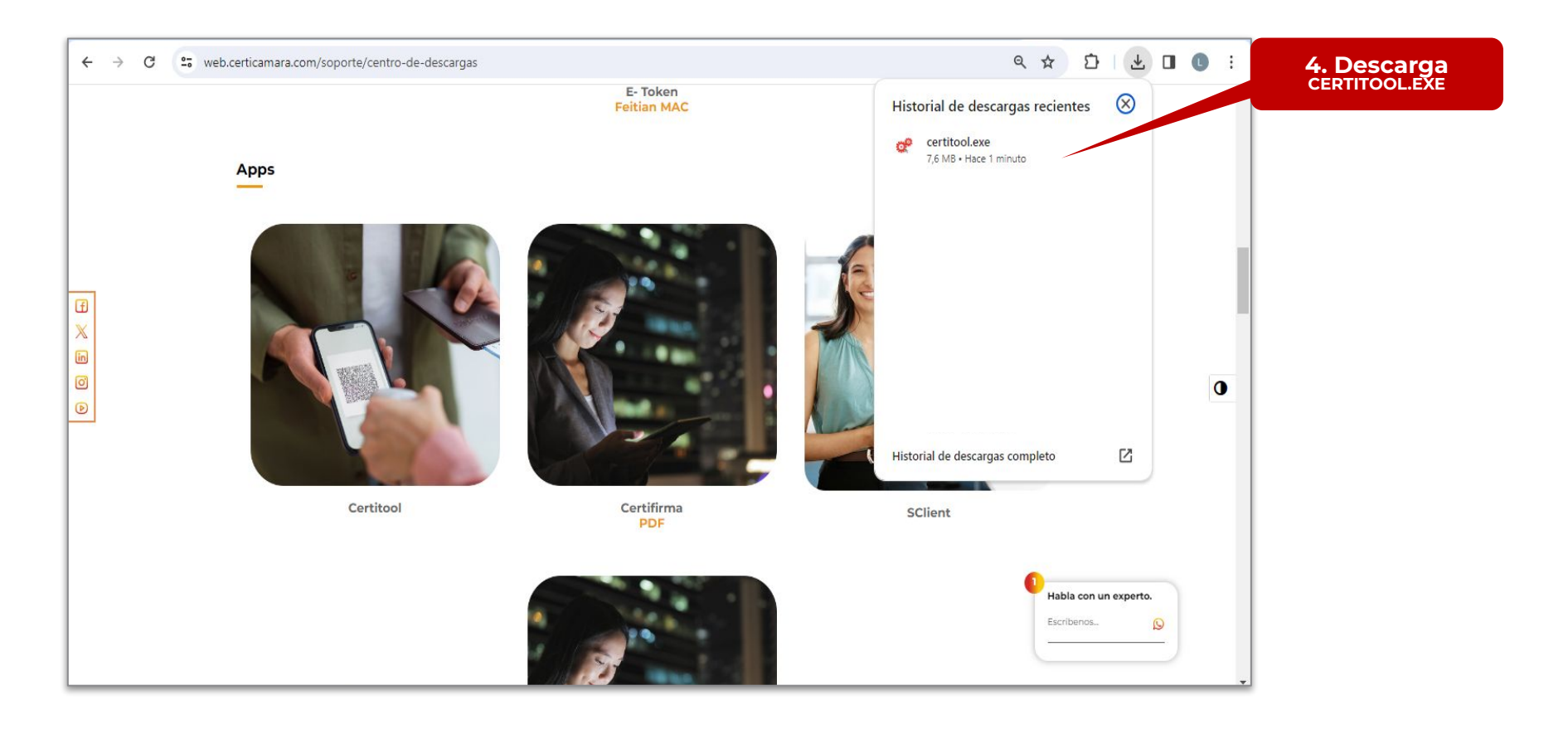

#### Descarga de Certitool

2. El archivo se aloja en la carpeta de descargas del equipo con el nombre de **certitool.exe.**

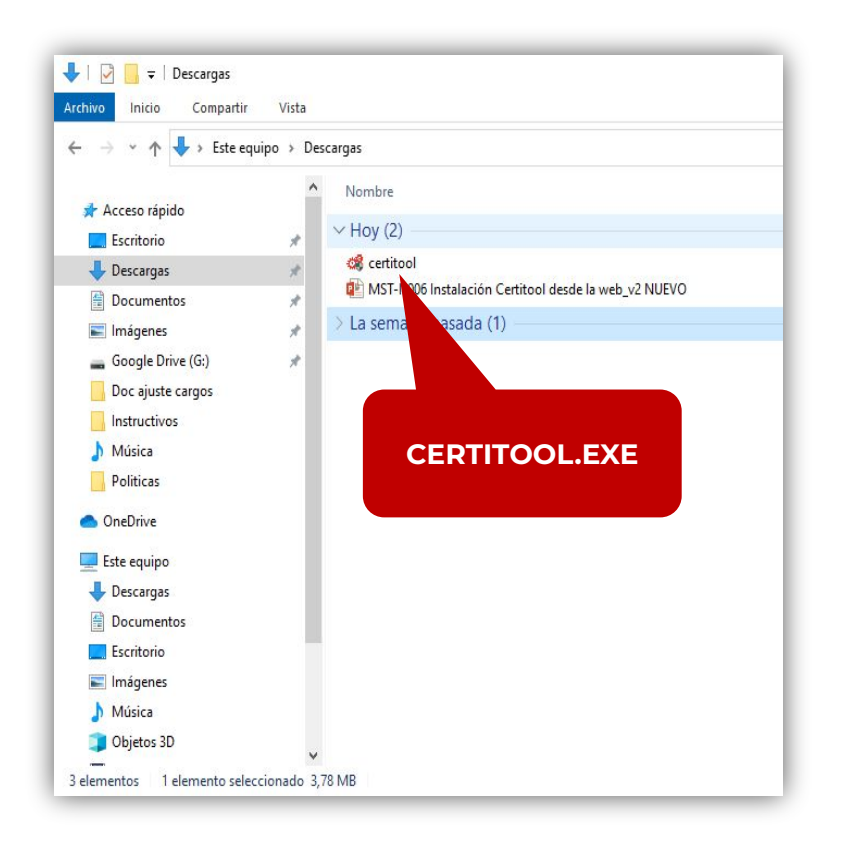

3. Seleccionar con doble clic la aplicación **certitool.exe** para iniciar la instalación. La aplicación abrirá el asistente de instalación donde se debe seleccionar la opción **siguiente**.

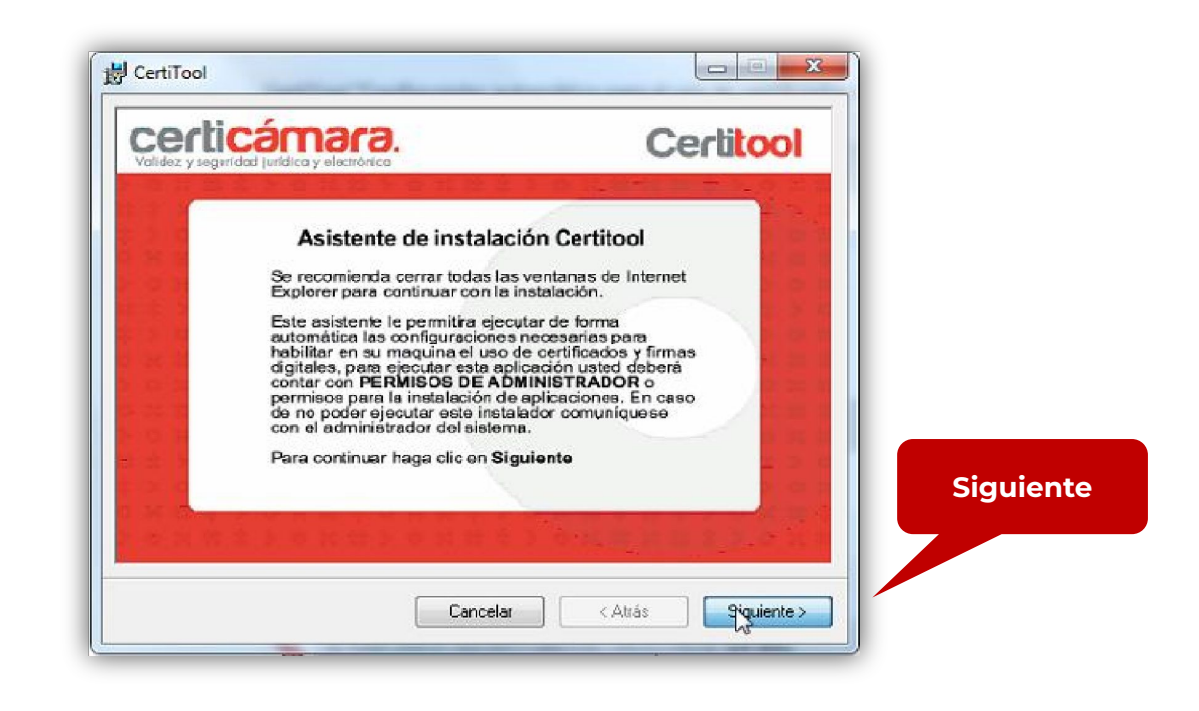

**Nota:** si su equipo ya cuenta con una versión de Certitool , asegúrese de desinstalar antes de continuar con la nueva instalación.

#### Instalación de Certitool

4. Se debe leer y **aceptar** lo términos y condiciones, luego, seleccionar la opción **siguiente**.

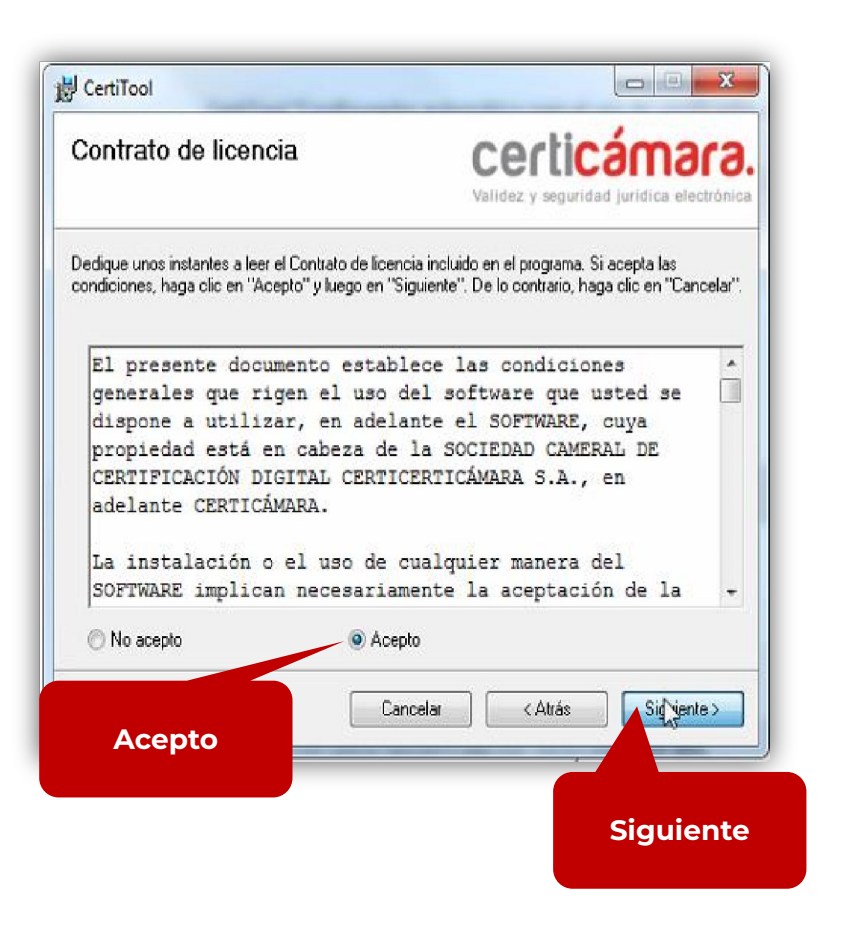

5. Seleccionar la carpeta donde se instalará el aplicativo de Certitool (se recomienda dejar el que aparece por defecto) y los usuarios que tendrán acceso

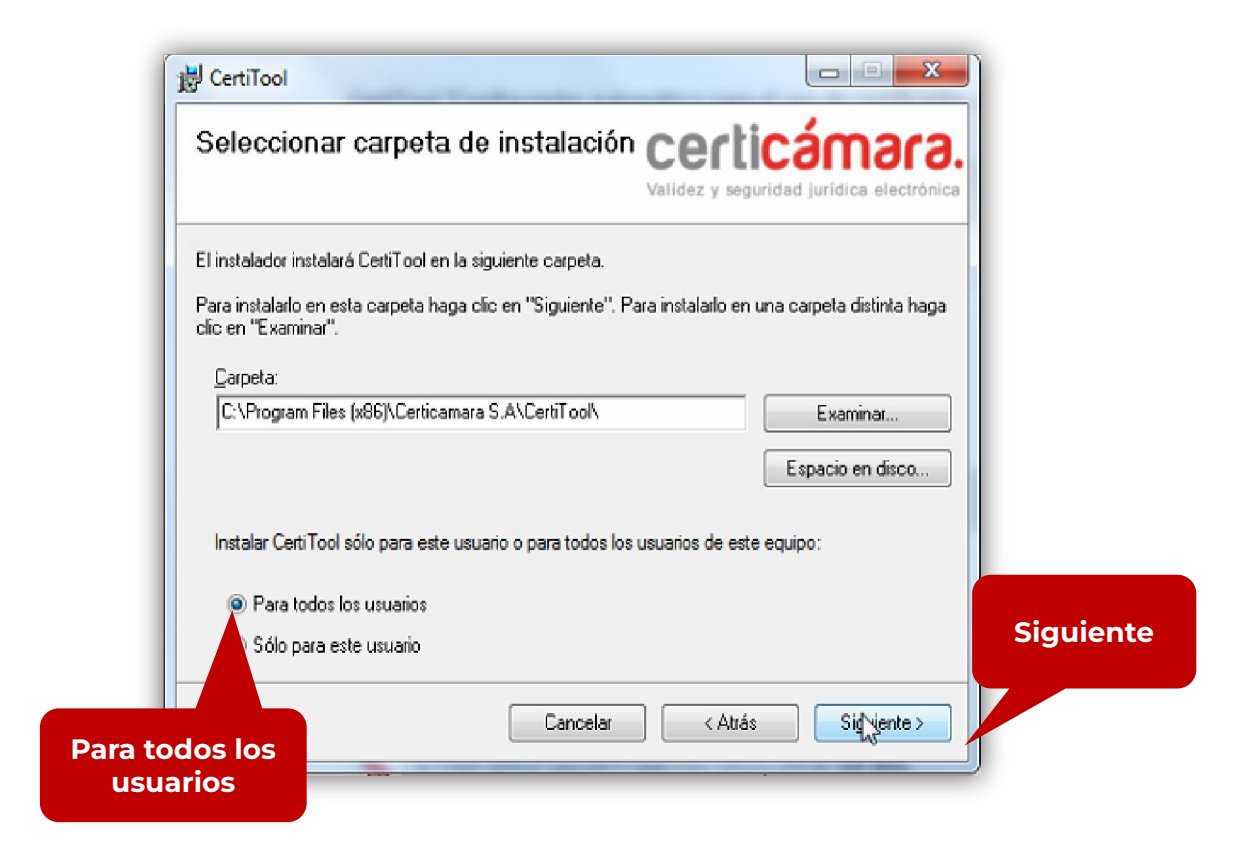

### Instalación de Certitool

6. Confirmar la instalación del aplicativo y dar clic en **siguiente**

7. El sistema iniciará la instalación, se debe esperar hasta que Certitool confirme la correcta instalación de la aplicación

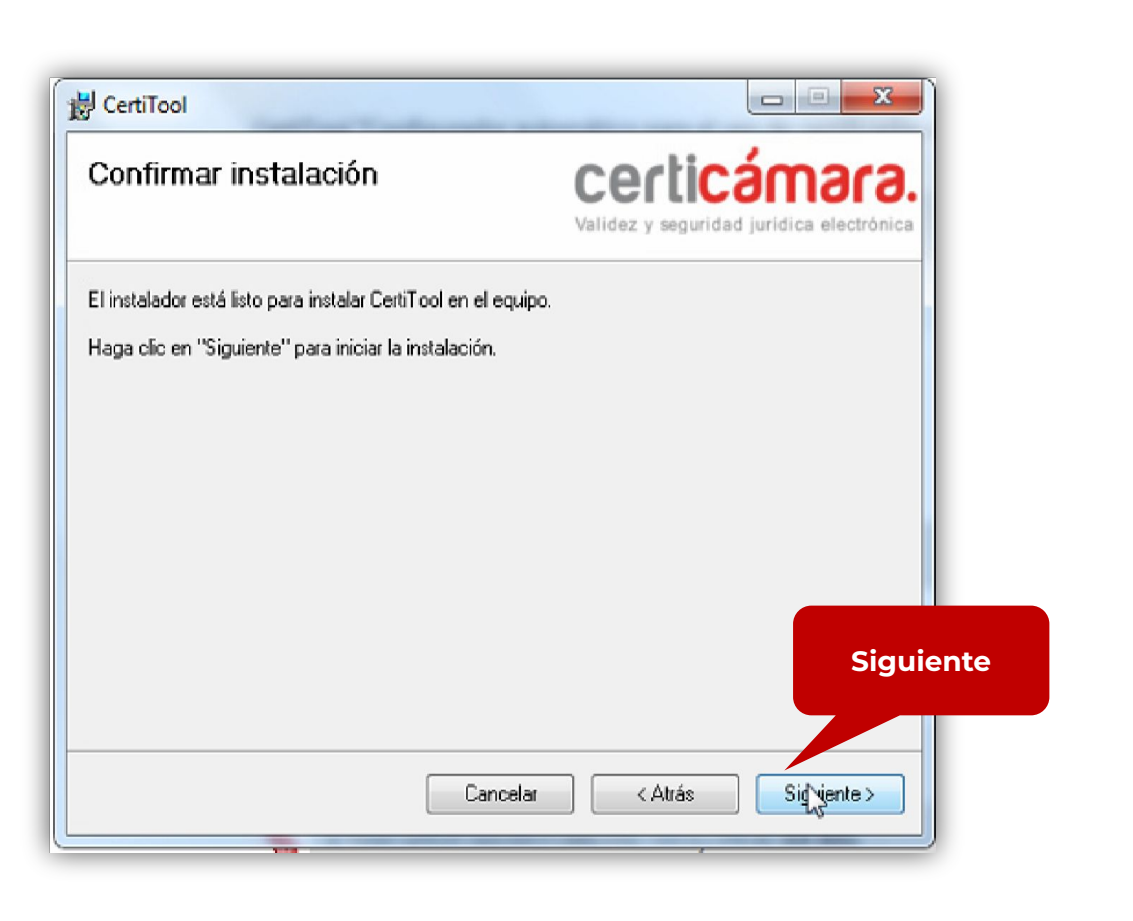

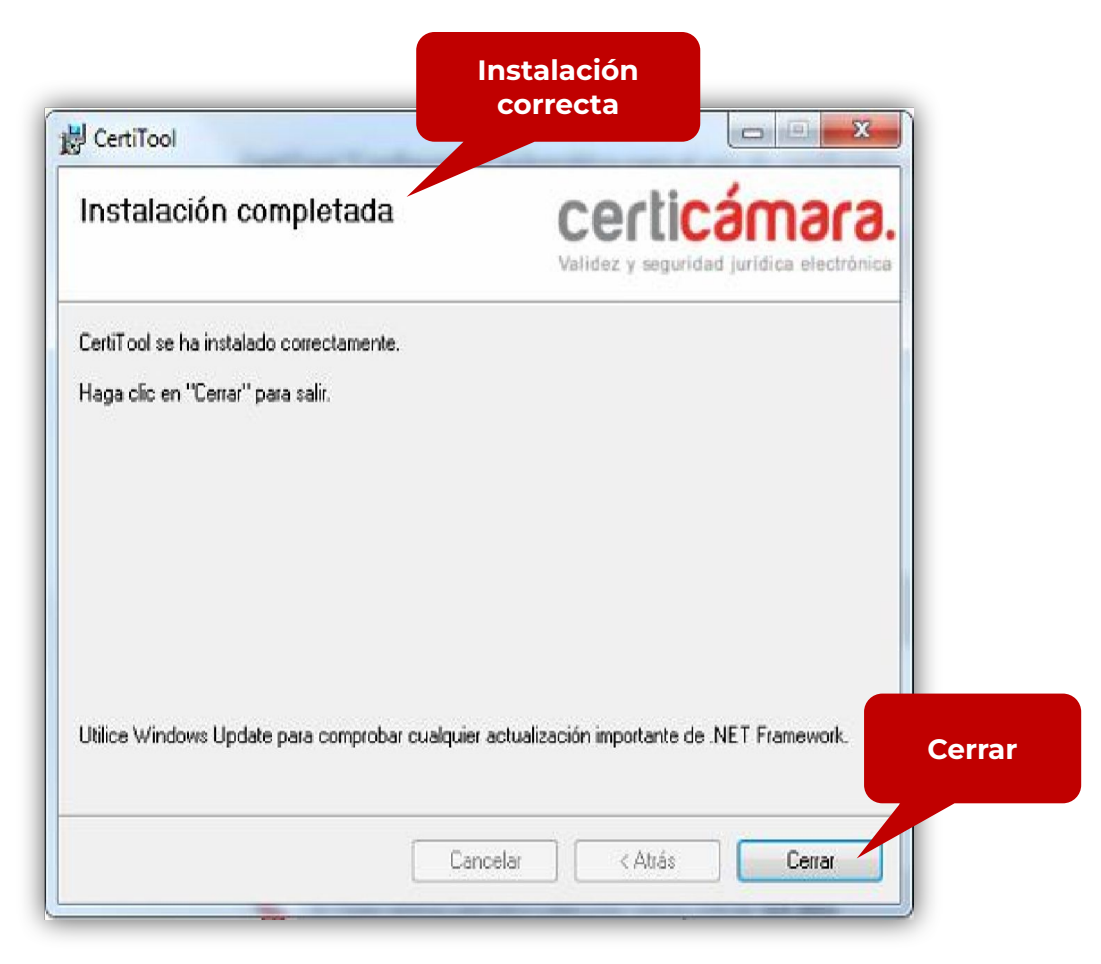

## certicámara.

### Instalación de Certitool

8. Una vez finalizada la instalación, en el escritorio del equipo encontrará los iconos de **certifirma** y **administración**.

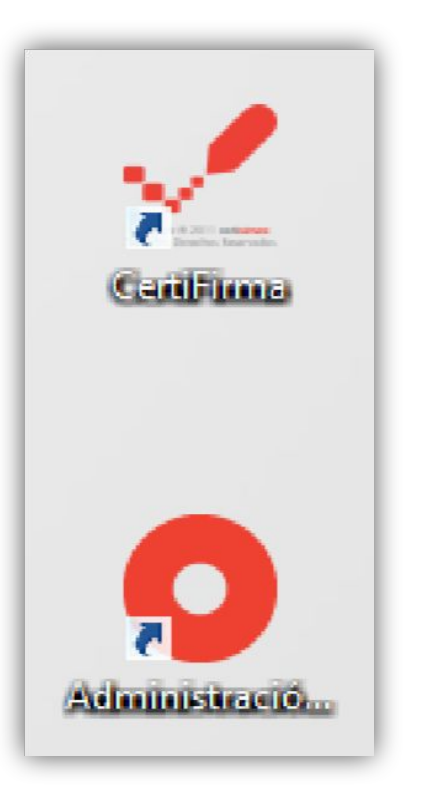

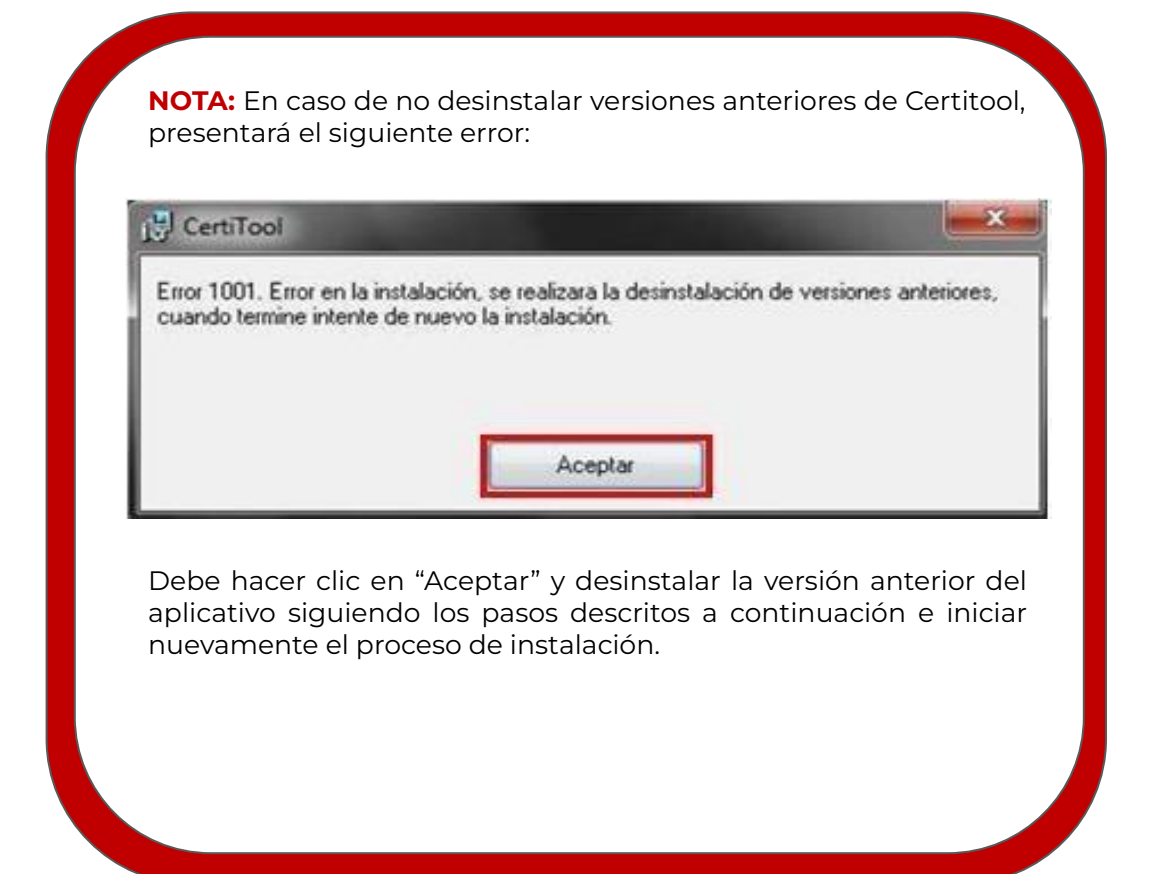

# Desinstalación de Certitool (win10)

#### 1. Se debe seguir la siguiente ruta:

- Inicio
- H • Configuraciones
- Aplicaciones

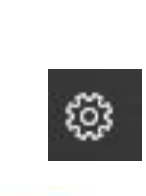

巨

Aplicaciones Desinstalar, valores predeterminados, características opcionales

• Seleccionar Certitool

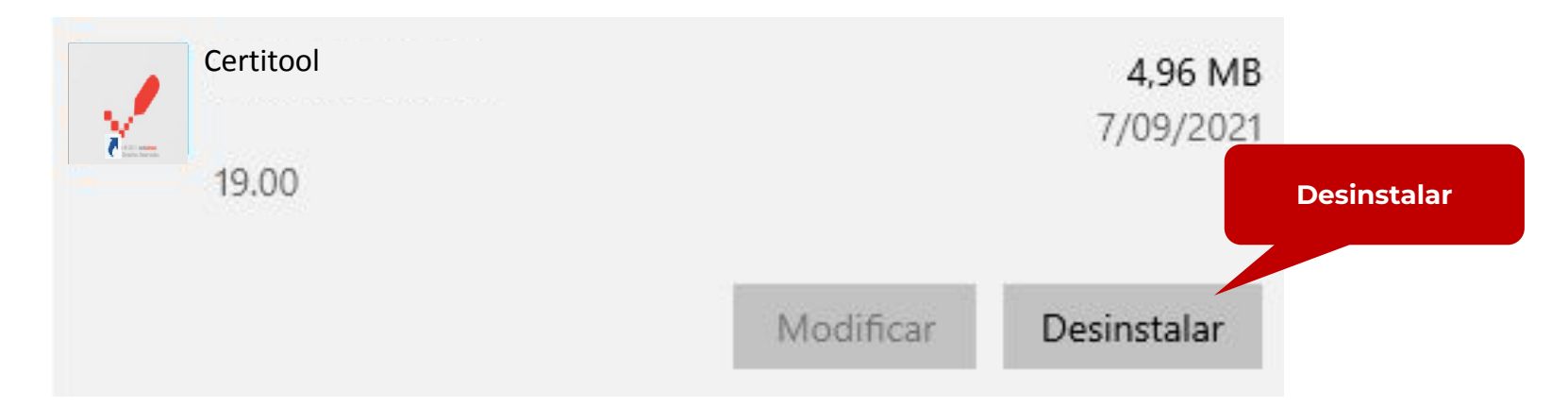

# Desinstalación de Certitool (win10)

- 2. El sistema iniciará la desinstalación del aplicativo
- Se debe seleccionar la opción **SÍ**

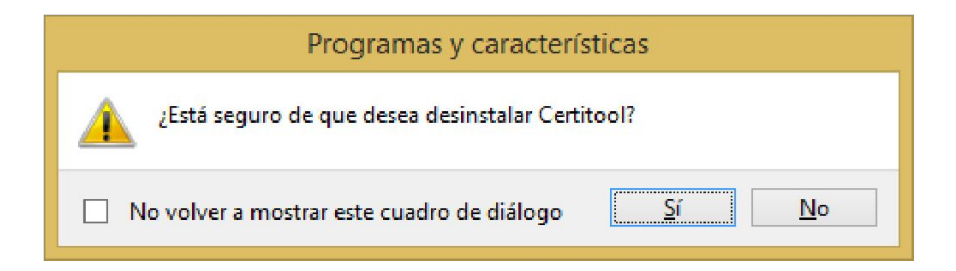

• Espere a que se desinstale Certitool

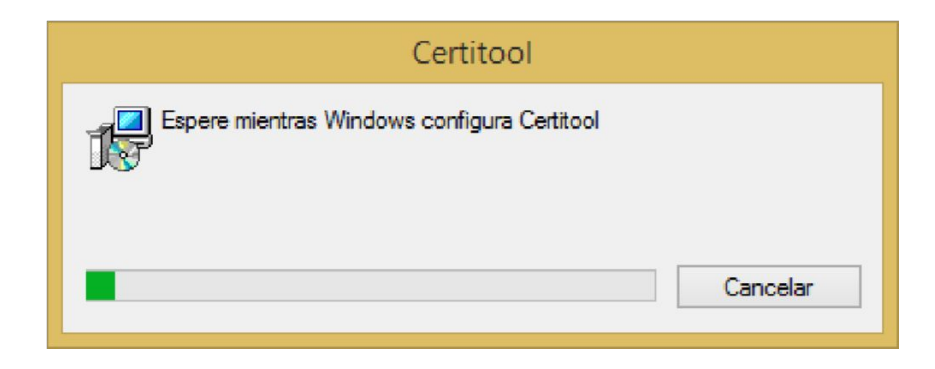

• Certitool debe reiniciar el equipo para guardar los cambios de la desinstalación

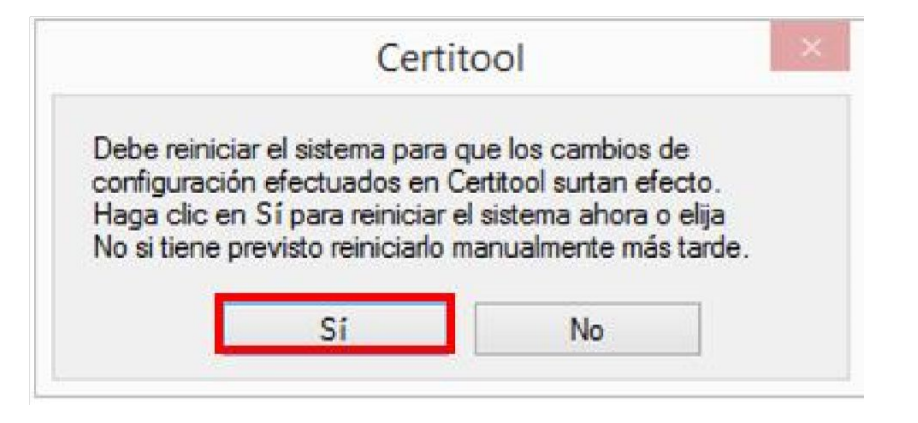

## certicámara.

# **Nuestros canales de atención:**

- **1.** Call Center: (601) 7442727 opción 3 1
- **2.** Whatsapp Business: https://wa.me/573168731648
- **3.** Correo Electrónico: mesadeayuda@certicamara.com
- **4.** ServiceNow: https://certicamara.service-now.com/csm

### **Horario de atención:**

Lunes a viernes desde las 07:00 hrs a 19:00 hrs Sábados desde las 08:00 hrs a 13:00 hrs

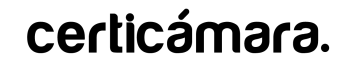

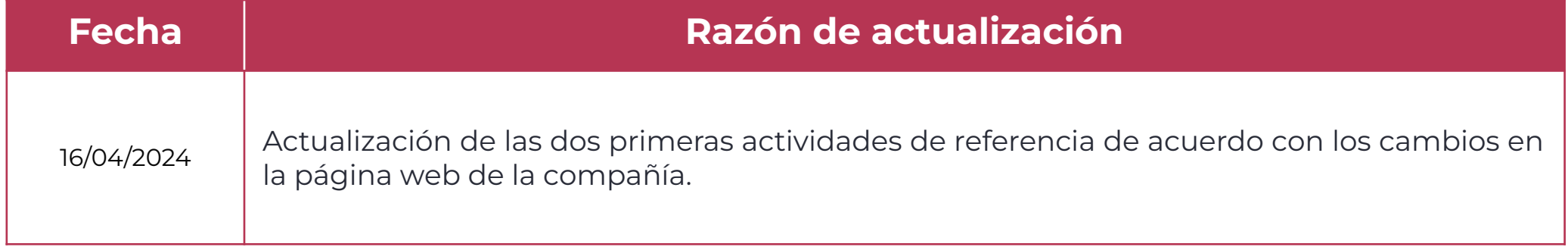

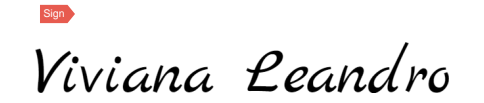

**Revisado por:** Director de Planeación y Gestión  $\boldsymbol{\mathcal{P}}$  $\boldsymbol{B}$  $\boldsymbol{\mathcal{L}}$ 

**Aprobado por:** Subgerente de Operaciones y Tecnología

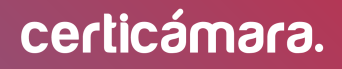

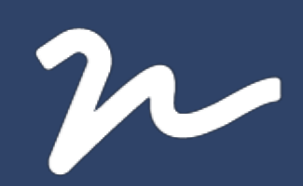

Documento No.

d8f628ac-ff63-4bec-8786-942ec2605373

Creado el: 16/04/2024 02:43 p. m.

Este documento es la representación de un documento original en formato electrónico. Para validar el estado actual del documento ingrese a: consulta.autenticsign.comy/o escanee el código QR.

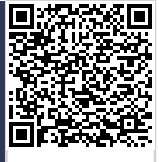

Este documento esta firmado electrónicamente, de conformidad con los estándares internacionales de firma en tanto es un documento autentico, integro y disponible para consulta en línea. <sup>12</sup>

Páginas

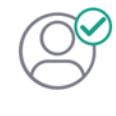

Nombre(s)ANGELA VIVIANA<br>Apellido(s)LEANDRO HERNANDEZ CC. 52966714 Firmó el: 16/04/2024 02:43 p. m.

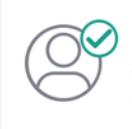

Nombre(s)pablo<br>Apellido(s)botero londoño CC.75094331 Firmó el: 16/04/2024 02:44 p.m.